# **Tech Tips**

**NLIS DATABASE** 

Feedlot Producer System Administrator Third party

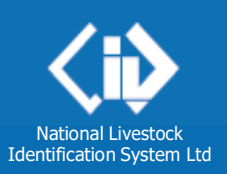

**August 2020**

## **PIC Reconciliation by file upload**

- **1. What is a PIC reconciliation?**
- **2. Why do a PIC reconciliation?**
- **3. How do I perform a PIC reconciliation?**
- **4. How do I create a file for a PIC reconciliation?**

#### **1. What is a PIC reconciliation?**

A PIC Reconciliation is a stocktake of all electronic devices on a property. This process identifies discrepancies between the **total** number of electronic devices **physically on** a property, and the number of electronic devices **registered to** that property (PIC) on the NLIS Database. At the end of the reconciliation process, the device numbers on your property will be reflected in the 'Active devices on PIC report' on the NLIS Database.

#### **2. Why do a PIC reconciliation?**

You may need to complete a PIC reconciliation as part of the EU accreditation process, or you may wish to simply 'tidy up' your NLIS Database records.

#### **3. How do I perform a PIC reconciliation?**

Firstly, choose the species you are going to reconcile (cattle, sheep or goats) then choose one of the below 2 methods:

- **Type in the details manually on-screen** refer to Tech Tip PIC Reconciliation by manual upload
- **Upload a file**  If your property holds more than 300 device n[umbers, it is recommended that](https://www.nlis.mla.com.au/NLISDocuments/PIC%20reconciliation%20by%20manual%20upload%20(Dec%2016).pdf) [you use this met](https://www.nlis.mla.com.au/NLISDocuments/PIC%20reconciliation%20by%20manual%20upload%20(Dec%2016).pdf)hod to submit your list of devices. This method is discussed in this Tech Tip.

#### **4. How do I create a file for a PIC reconciliation?**

You will need to compile a list of all the electronic devices **attached to livestock** that are on the PIC, **and** those **not yet attached to your livestock**. Your list can contain the **NLIS ID** number (printed on the ear tag and read visually) or the matching **RFID** number (the electronic chip inside the device).

Once your file has been uploaded successfully, you will receive a 'result' in the form of files attached to an email.

Please note that you cannot reconcile your property paddock-by-paddock; for the reconciliation to be successful, all devices must be uploaded together in a single Excel file.

#### **Step 1: Create a file in Microsoft Excel To create your file:** Open a new Microsoft Excel spreadsheet Do not include any headings Type the **PIC** (8 characters) in column **A** PIC reconciliation 100810 Type (or copy and paste) the **device numbers** in column **B** A B QBZZ2222 QDDD9006LBB00107 2 QBZZ2222 QDDD9006LBB00109 **Once you have created your file:** 3 QBZZ2222 3ALDE032XEX00027 4 QBZZ2222 982 000031248839 Choose 'File', then 'Save as' from the drop-down menu Select a location for your file, for example 'Desktop' Give your file a name Save the list as a **'.csv (comma delimited)'** file Use Excel's 'Remove duplicates' Use Excel's 'auto-fill' function to ensure your PIC function, under the 'Data' tab, to appears in column A, next to each device number: type ensure that no tag number appears the PIC in cell A1, then highlight A1 and every cell more than once in your file.below it that needs filling. Press the 'Ctrl' key and the letter 'D' simultaneously to autofill the highlighted cells.

### **Step 2: Log in to the NLIS Database at [www.nlis.com.au](http://www.nlis.com.au/)**

- Enter your user ID and password and click
- Select the livestock type
- Select PIC reconciliation and click **PIC**
- Click  $\sqrt{\frac{1}{2}$  Continue on the next screen

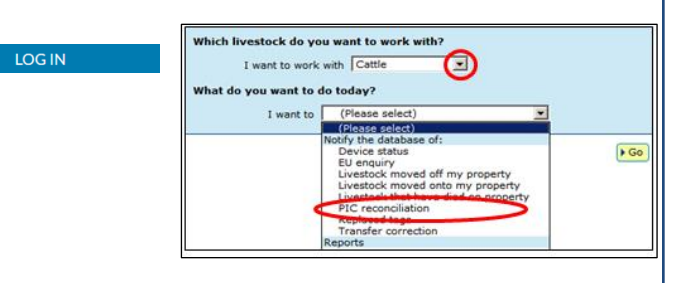

## **Step 3: Upload your file to the Database**

You will be asked a series of questions:

How would you like to record your information?

Choose **upload a file**

Which file would you like?

- Click **Choose file** or **Browse**
- Locate your saved file
- Click **Open**
- Click **E**Continue
- Click **Send** on the **Confirm details** screen

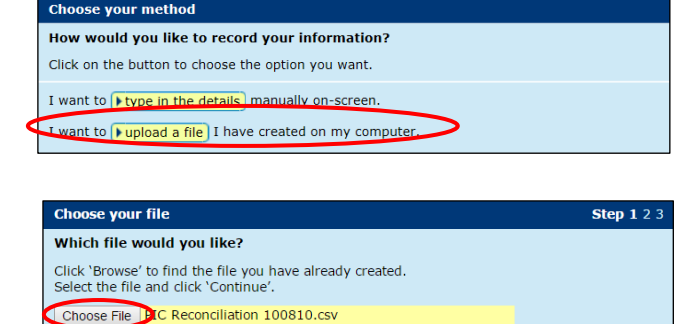

 $Help$ 

View files I've already uploaded

**Note:** Once you have uploaded your file, you will see a 'Receipt' screen. Here you can view your transaction history to see if the upload was successful, or go back to the homepage

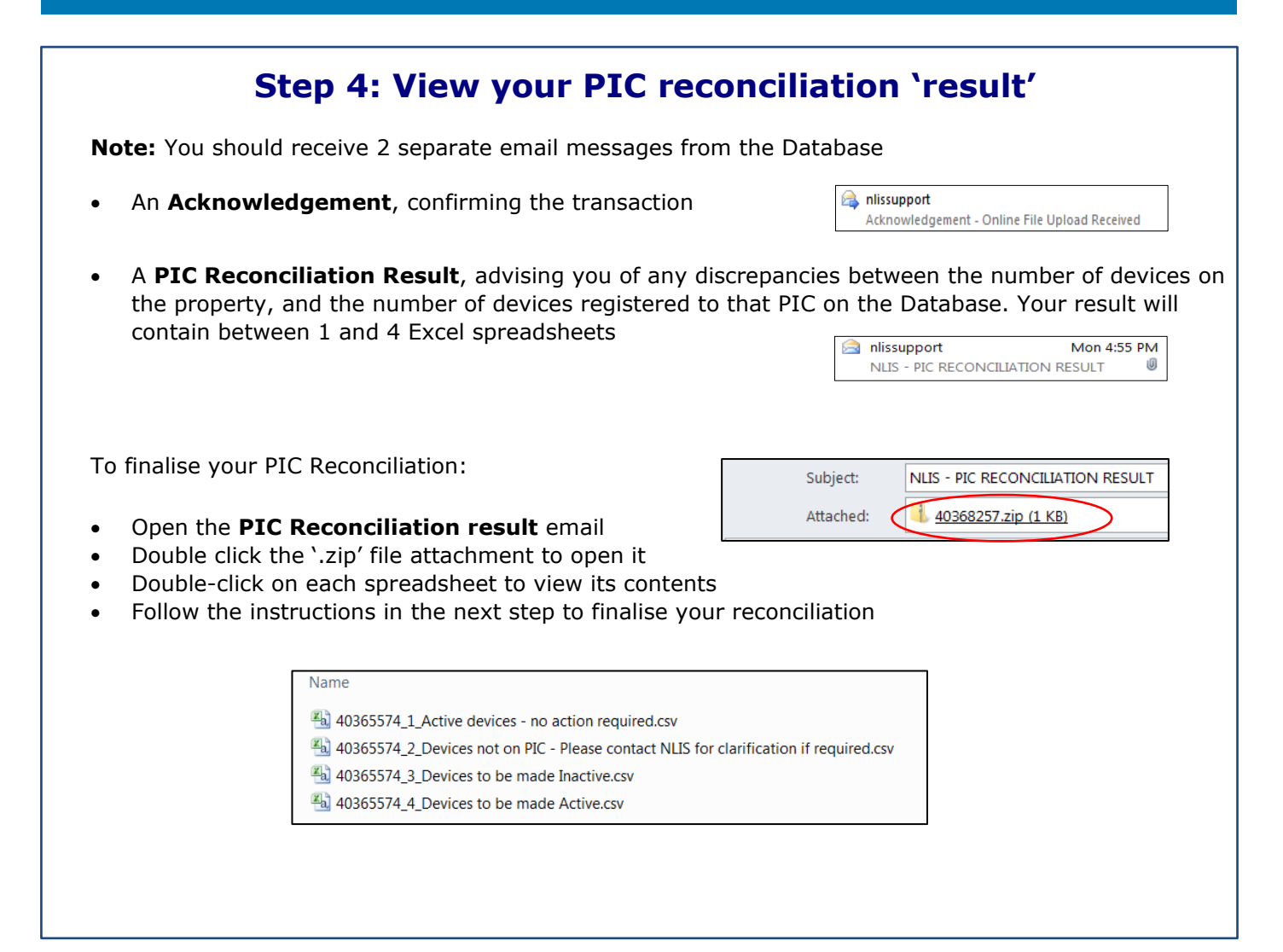

## **Step 5: Eliminate any discrepancies on your PIC**

**Note:** Your result may contain some or all of the spreadsheets listed below

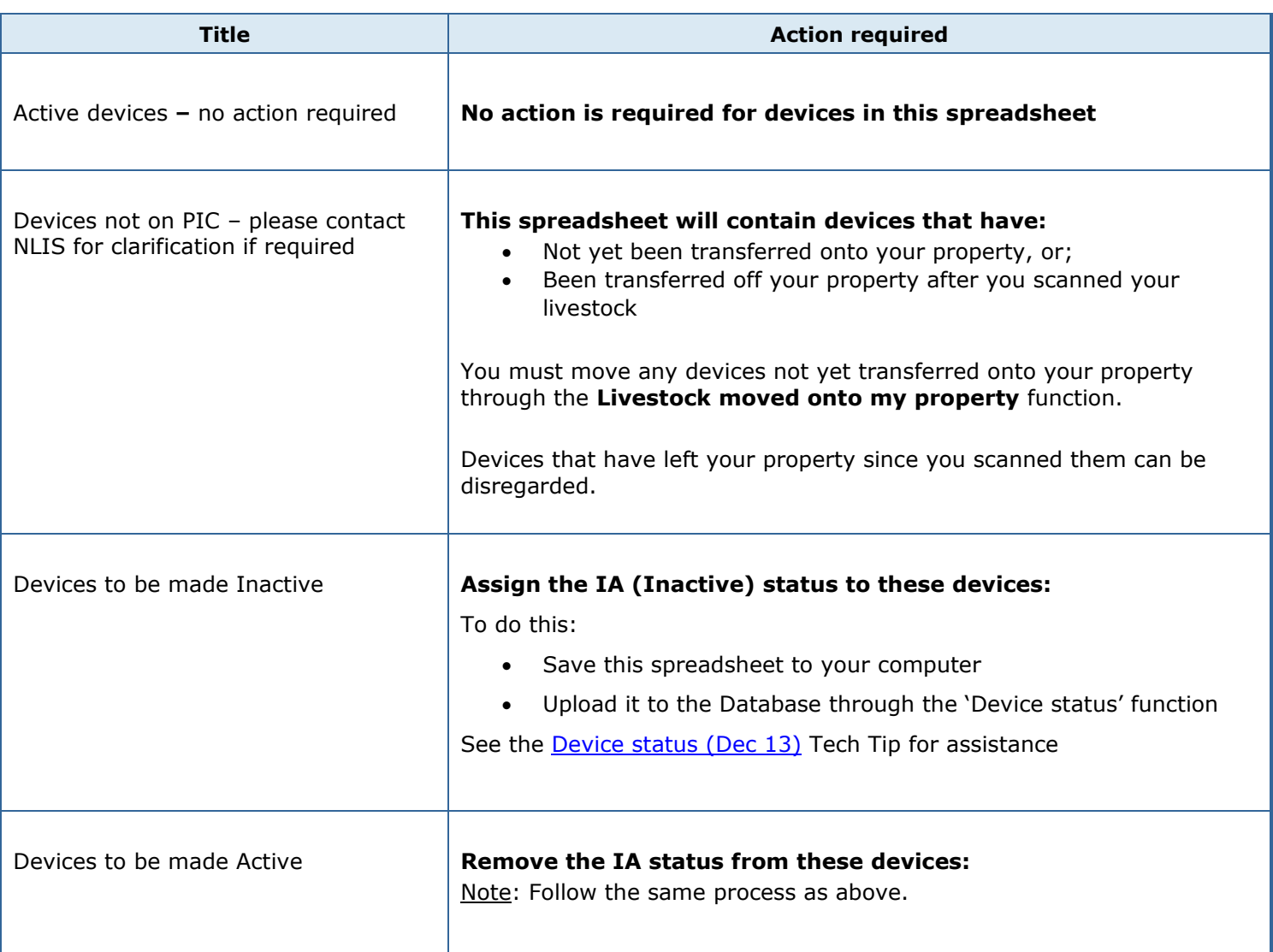